# **Aplikácia pre správu inteligentných zariadení Smart Life**

# Obsah

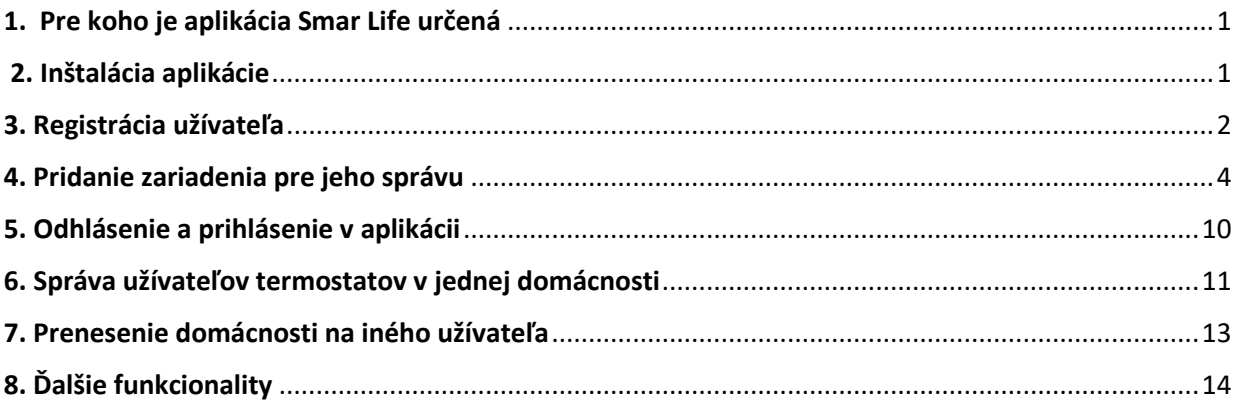

# <span id="page-0-0"></span>1. Pre koho je aplikácia Smar Life určená

Aplikácia Smart Life (ďalej len aplikácia) je určená pre majiteľov inteligentných zariadení, ktoré dokážu komunikovať cez sieť WIFI, prípadne cez sieť ZIGBEE, prípadne pomocou BLUETOOTH. Aplikácia je cloudového typu, to znamená, že vaše zariadenia môžete ovládať odvšadiaľ, kde máte prístup k internetu.

# <span id="page-0-1"></span>2. Inštalácia aplikácie

Stiahnite a nainštalujte si aplikáciu do svojho smartfónu, prípadne tabletu.

Otvorte Google Play Store alebo APP Store, dajte vyhľadať "Smart life" a nainštalujte aplikáciu. Pre vyhľadanie aplikácie môžete použiť vedľa zobrazené QR kódy.

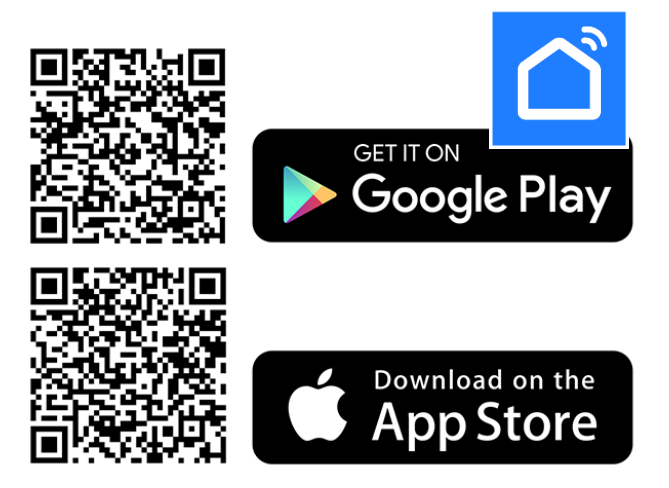

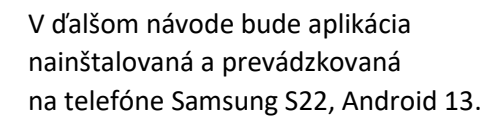

### POZOR !

pri používaní aplikácie na iných telefónoch, či tabletoch s inou verziou Androidu, či s inou verziou operačného systému, nezaručujeme úplnú presnosť postupov uvedených v tomto návode.

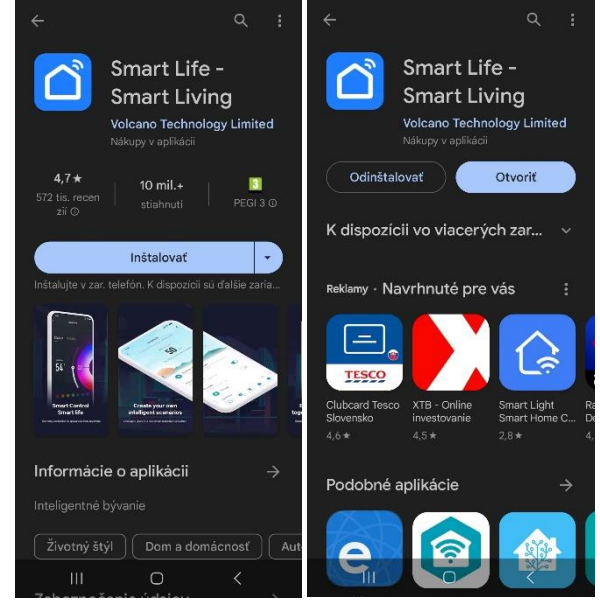

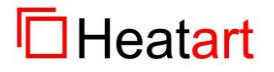

1 **Pro Designe, s.r.o., 1.mája 105, 033 01 Liptovský Mikuláš, IČO: 36 257 095, IČ DPH: SK2021758046**

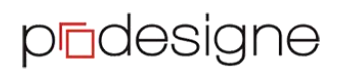

## <span id="page-1-0"></span>3. Registrácia užívateľa

Pri prvom zapnutí aplikácie je potrebné súhlasiť s ochranou osobných údajov. Kliknite na "Súhlasím".

Následne vás aplikácie vyzve k prihláseniu. Ak ešte nemáte konto môžete sa zaregistrovať. Ak chcete využívať iba základné funkcie aplikácie a budete zariadenia spravovať iba v jednom telefóne, nemusíte sa prihlasovať, či registrovať, môžete ju využívať ako hosť (kliknite na "**Try as Guest**").

Ak ale chcete aplikáciu využívať optimálne, tak sa prihláste.

Ak konto máte, tak priamo kliknite na "Prihlásiť" a otvorí sa vám aplikácia s už vami definovanými zariadeniami.

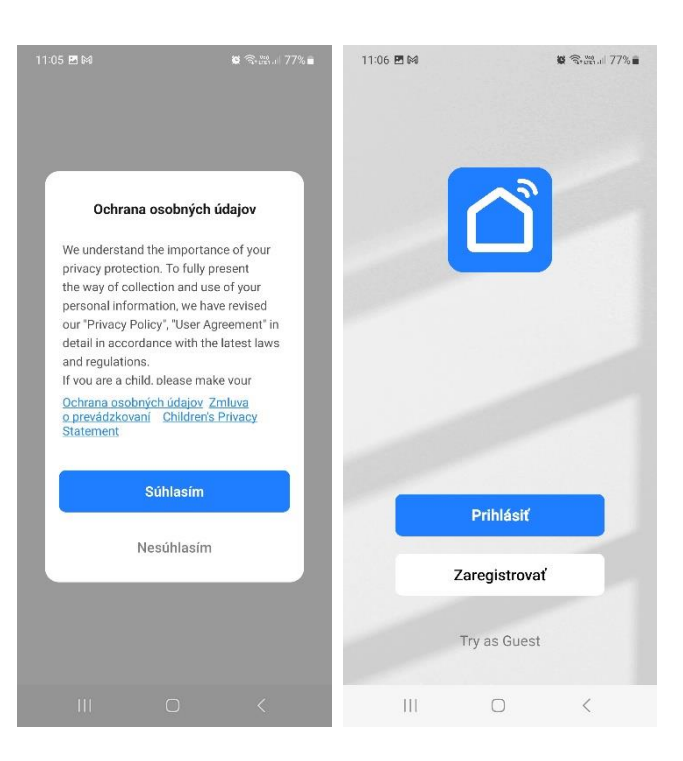

Ak konto nemáte, kliknite na "Zaregistrovať".

Zadajte si ľubovoľnú e-mailovú adresu, ku ktorej máte prístup. Zaškrtnite políčko, že súhlasíte s registráciou a ochranou osobných údajov a kliknite na "Pokračovať". Aplikácia vás vyzve, aby ste zadali verifikačný kód. Tento kód vám dôjde na zadanú e-mailovú adresu.

Zadajte verifikačný kód. Proces bude automaticky pokračovať po zadaní posledného čísla.

11:07 門岡  $8.33 \times 76$  $\langle$ 

c.mail

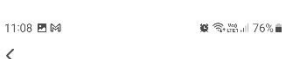

# Verifikačný kód Registrovať 2 6 3 2 9 8 Slovakia Overovací kód bol poslaný na: prodesigne.lm@gmail<br>.com Poslať znovu (3s) prodesigne.lm@gmail.com Didn't get a code? Registrácia a súblas s Ochrana osobných údajov Zmluva o<br>prevádzkovaní a Children's Privacy Pokračovať

 $\,$   $\,$ 

G  $\vert\vert\vert$  $\hfill\ensuremath{\mathcal{O}}\xspace$  $\vert\vert\vert$  $\bigcirc$ 

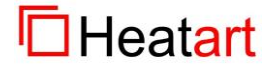

#### Verzia dokumentu: 01 [www.heatart.sk](http://www.heatart.sk/) app Smart Life, ver. 5.4.1 Vytvorené dňa 12.9.2023 [www.prodesigne.sk](http://www.prodesigne.sk/) autor: Hužička

 $88.324$   $+762.4$ 

Zvoľte a zadajte si svoje heslo. Následne kliknite na "Hotovo".

Na ďalšej obrazovke zaškrtnite možnosť "**Service Maintenance &**

**Improvement Activity**"

a kliknite na "**Go to App**".

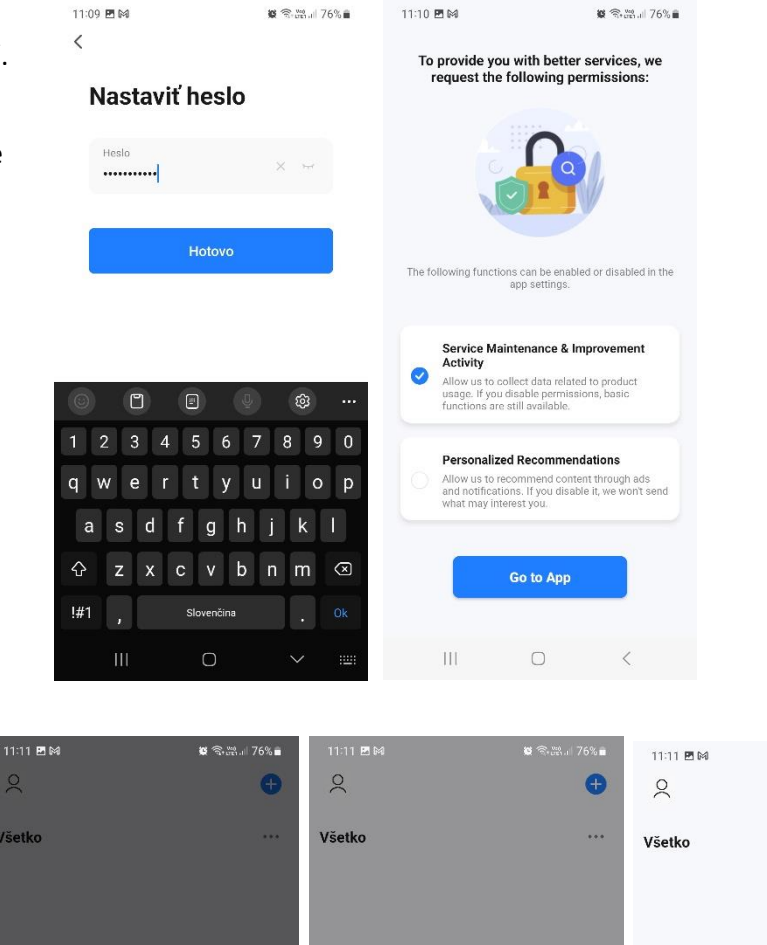

povolíte zasielanie upozornení. kliknite na "Povolit".

Aplikácia sa vás opýta, či jej

Na nasledujúcej obrazovke kliknite na "OK".

Následne sa otvorí samotná aplikácia pripravená na pridávanie jednotlivých zariadení.

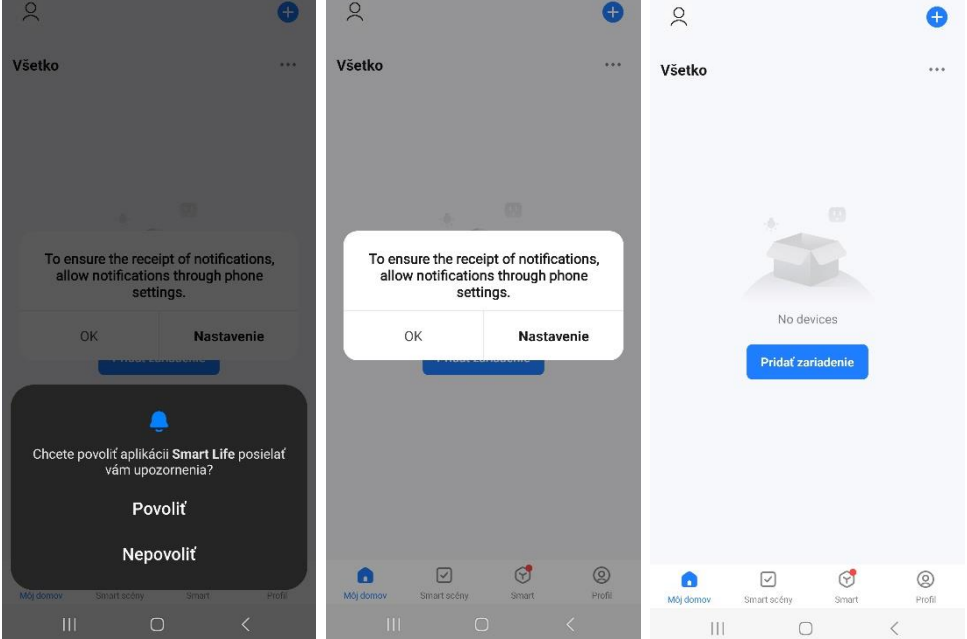

### Všimnite si!

Ak si chcete v aplikácii zadefinovať nejaké meno, či prezývku, tak kliknite na ikonku "Profil", potom na ikonu užívateľa, kde si môžete zadefinovať prezývku, či dať profilový obrázok.

Následne kliknite na ikonku "**Môj domov**", aby ste mohli pridávať zariadenia.

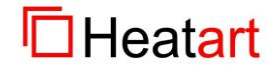

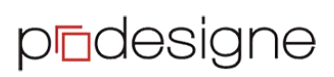

### <span id="page-3-0"></span>4. Pridanie zariadenia pre jeho správu

Ako príklad pridáme dva termostaty:

- [pTouch COLOR WIFI -](https://www.heatart.sk/wifi-termostaty/termostat_ptouch_color_wifi_smart_life) Smart Life
- [pTouch WHITE WIFI](https://www.heatart.sk/wifi-termostaty/termostat_ptouch_white_wifi_smart_life)  Smart Life

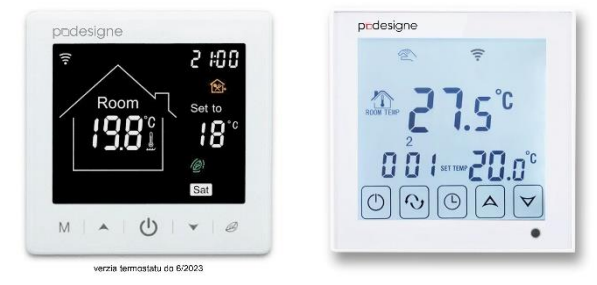

#### **POZOR !**

**Počas pridávania termostatov do aplikácie, musí byť na telefóne zapnutý modul BLUETOOTH a telefón musí byť pripojený k vašej WIFI sieti. Technológia siete musí byť 2,4 GHz (na 5 GHz to nefunguje).**

V návode k jednotlivým termostatom si naštudujte, ako sa zapne WIFI rozhranie na jednotlivých termostatoch. Po zapnutí WIFI rozhrania pre pripojenie k sieti pokračujte v pridávaní zariadenia v aplikácii. Mobilný telefón musí byť v blízkosti termostatu, aby sa dokázalo medzi telefónom a termostatom vytvoriť spojenie cez bluetooth.

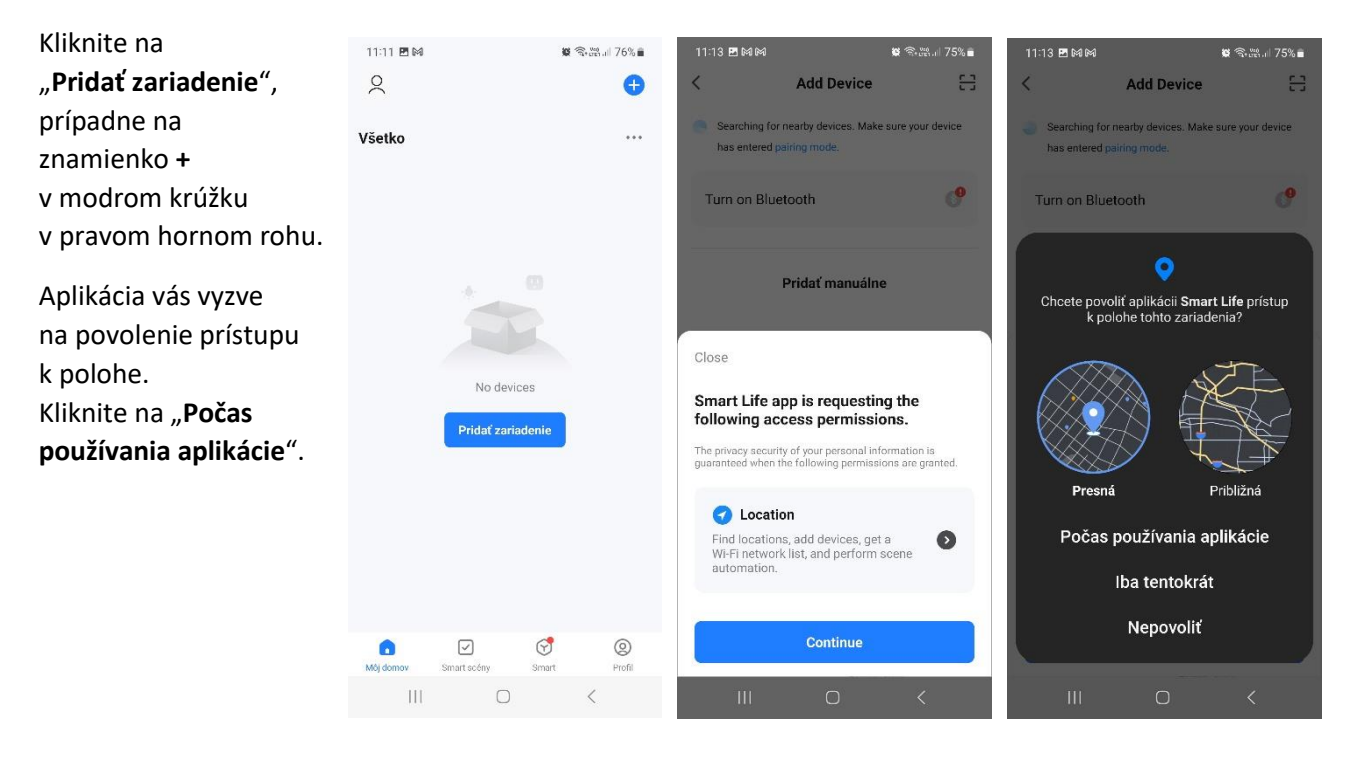

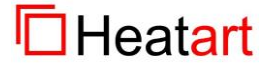

# Verzia dokumentu: 01 [www.heatart.sk](http://www.heatart.sk/) app Smart Life, ver. 5.4.1

# Vytvorené dňa 12.9.2023 [www.prodesigne.sk](http://www.prodesigne.sk/) autor: Hužička

### Pridanie termostatu: **pTouch COLOR WIFI**

Toto zariadenie sa vyhľadá automaticky. Zobrazí sa v zozname pre pridanie. Kliknite na "Add" a začne proces pridávania.

Aplikácia Vám zobrazí názov siete ku ktorej je pripojený telefón. Zadajte heslo k tejto sieti a kliknite na "**Ďalší krok**". Telefón a termostat

budú medzi sebou chvíľu komunikovať.

Termostat je pripojený kliknite na "HOTOVO".

Následne sa zobrazí jeho ovládanie.

Všetky funkcie, ktoré je možné vykonávať cez displej termostatu, je teraz možné vykonávať aj cez aplikáciu.

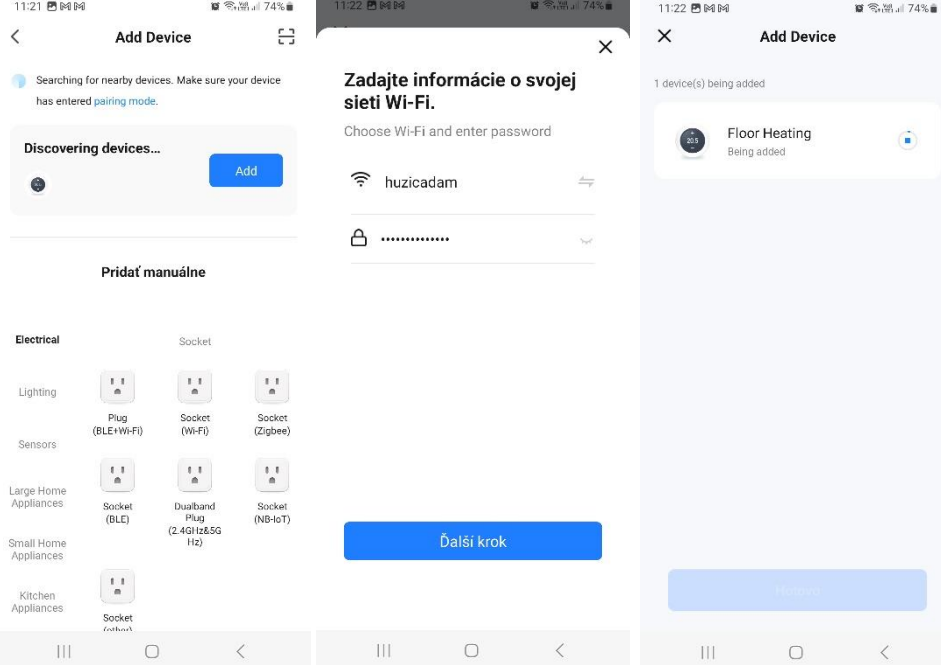

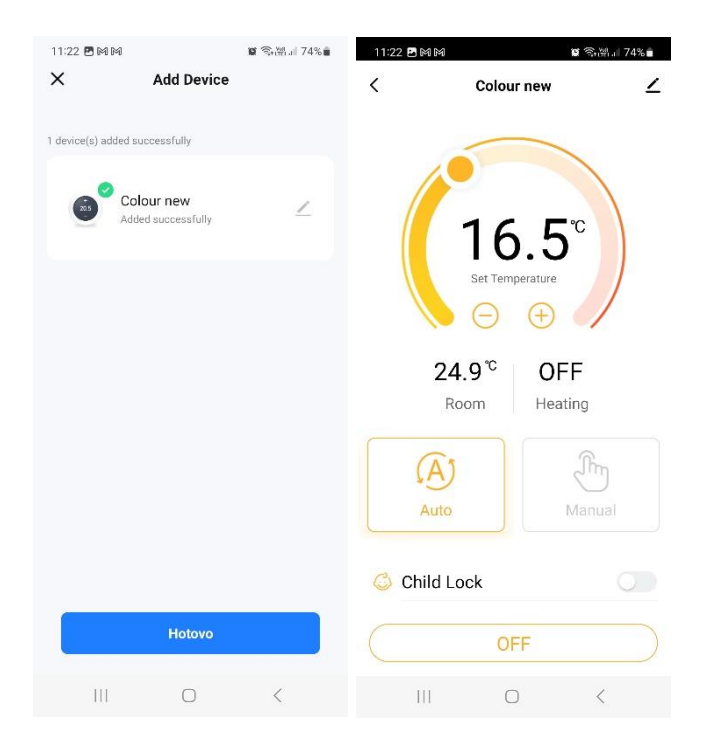

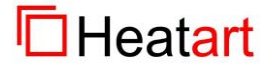

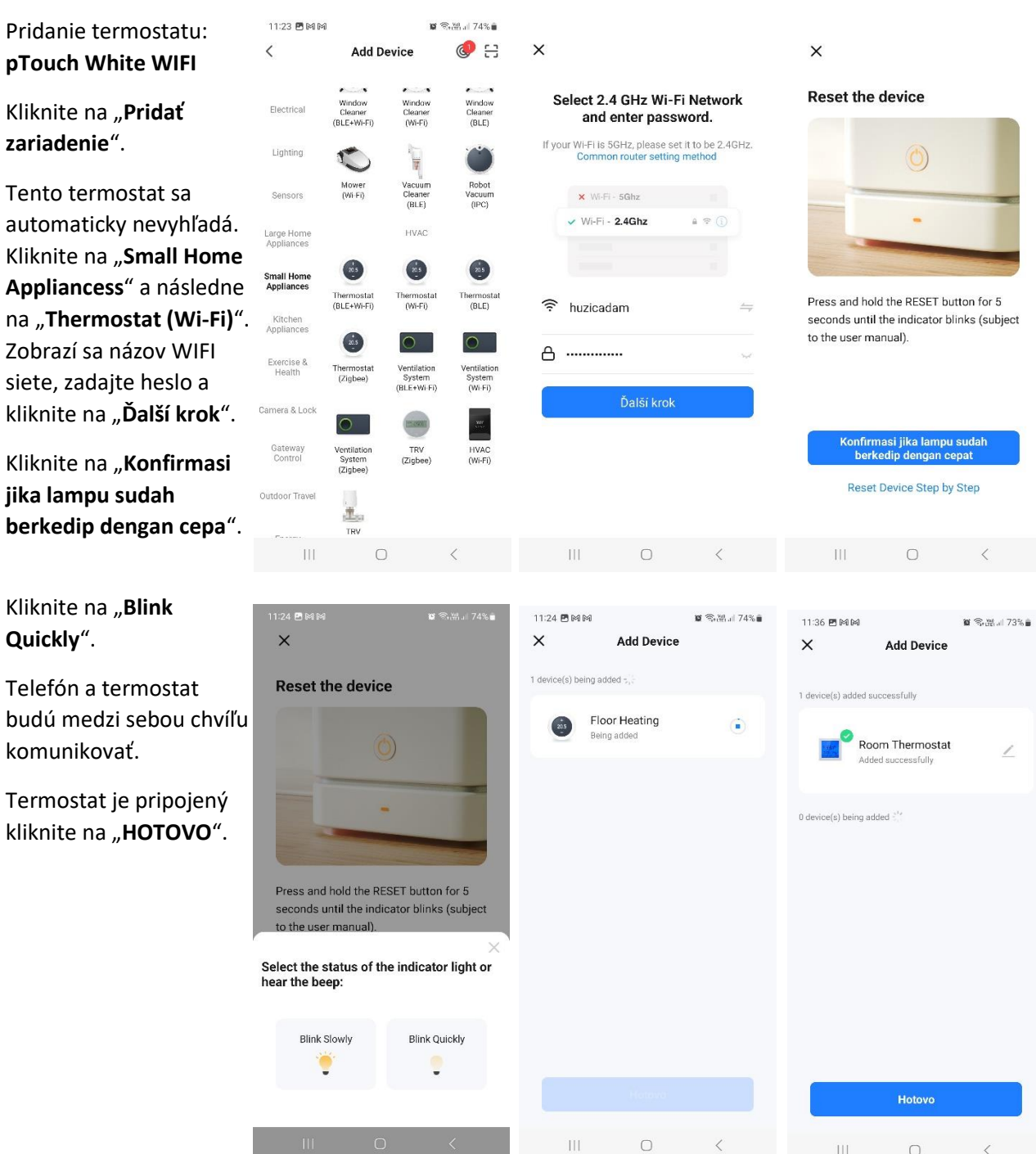

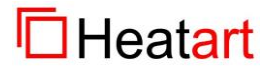

Následne sa zobrazí jeho ovládanie.

Všetky funkcie, ktoré je možné vykonávať cez displej termostatu, je teraz možné vykonávať aj cez aplikáciu.

Na základnej obrazovke teraz vidím dva termostaty.

Každý môžem samostatne ovládať.

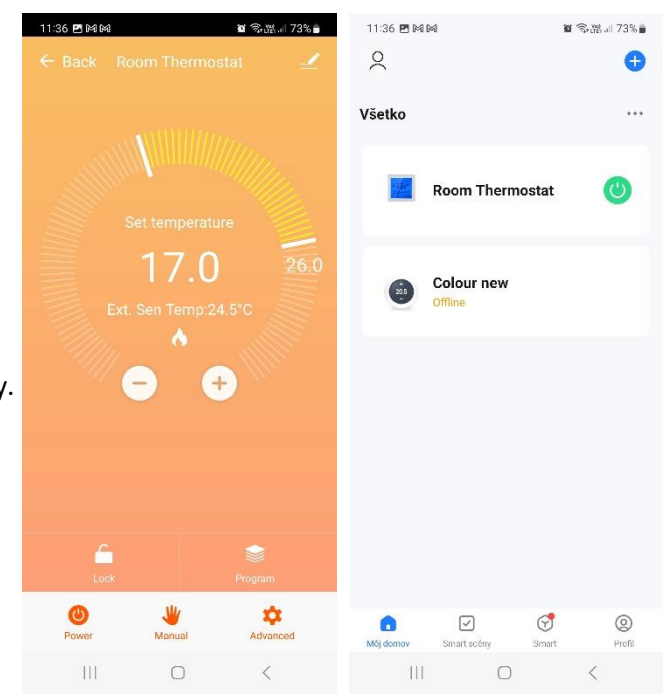

Teraz odporúčam jednotlivé termostaty premenovať, aby sme ich ľahko rozlíšili.

Kliknite na ikonku ceruzky v pravom hornom rohu.

Otvorí sa obrazovka, kde v hornej časti vidíme meno termostatu a ikonu ceruzky, pomocou ktorej vykonáme zmenu názvu.

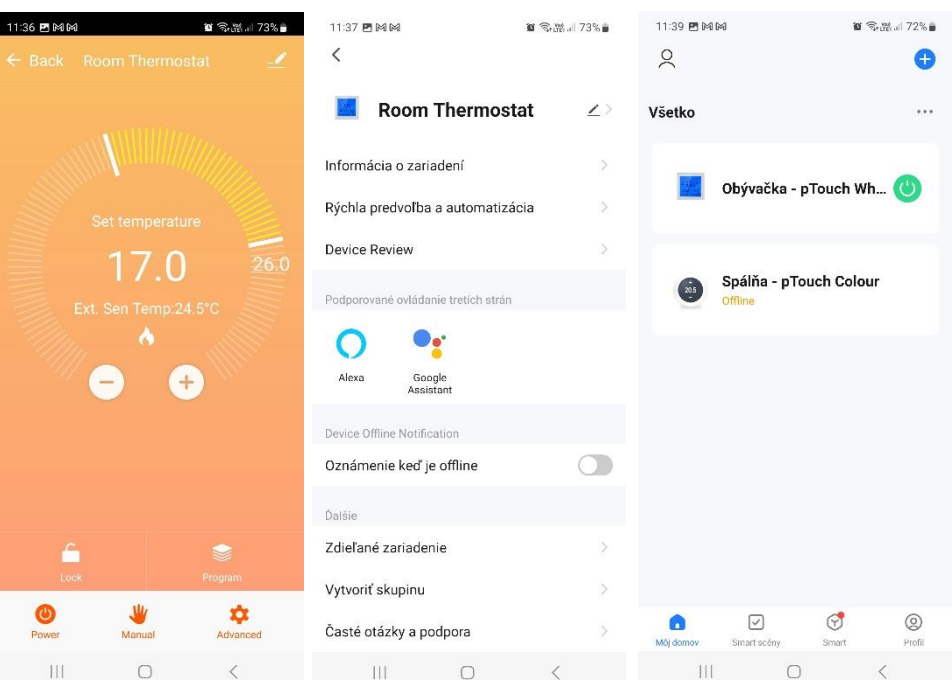

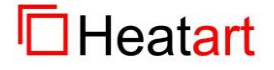

# Vytvorené dňa 12.9.2023 [www.prodesigne.sk](http://www.prodesigne.sk/) autor: Hužička

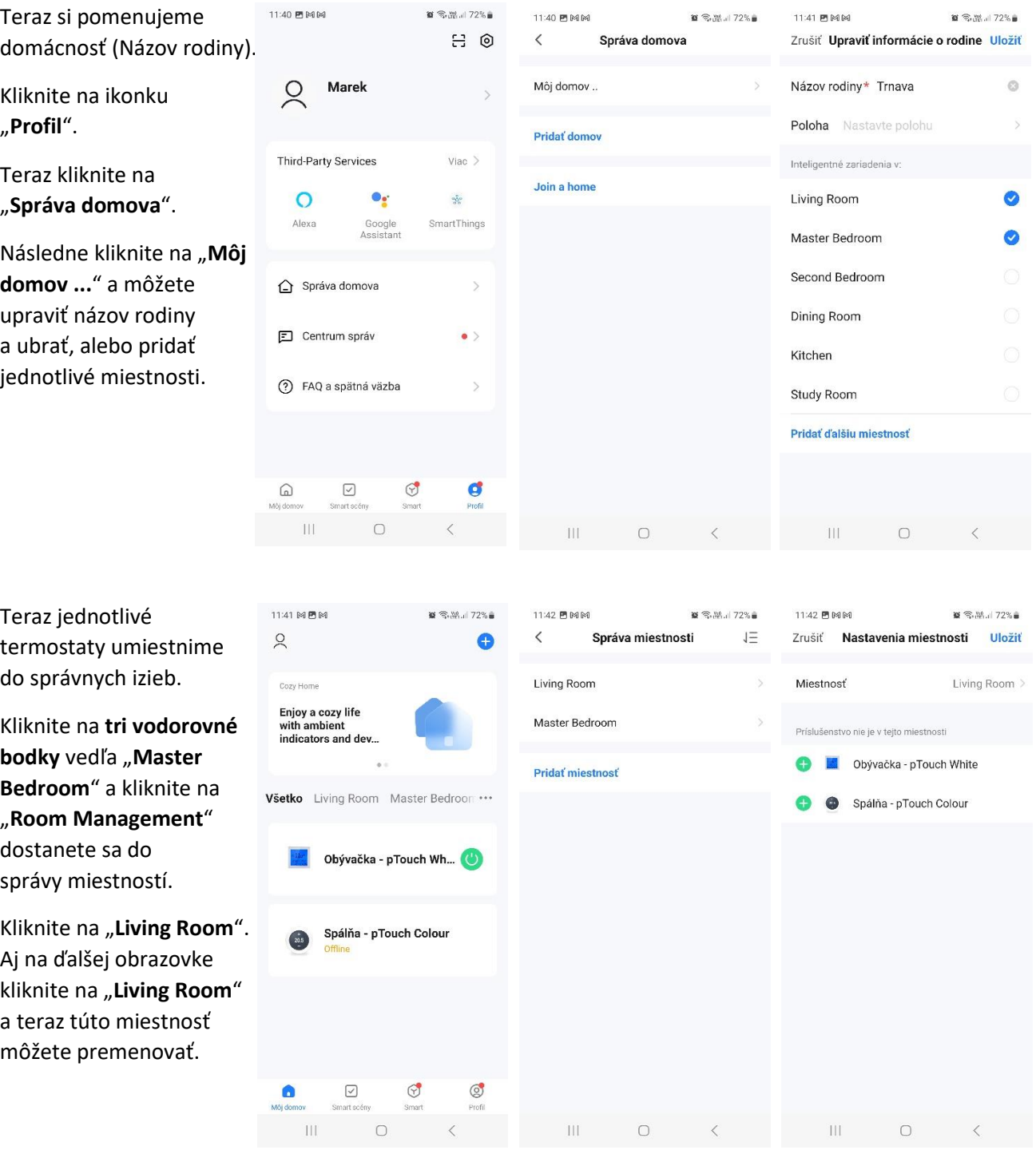

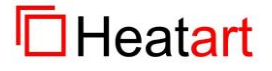

# Verzia dokumentu: 01 [www.heatart.sk](http://www.heatart.sk/) app Smart Life, ver. 5.4.1

# Vytvorené dňa 12.9.2023 vww.prodesigne.sk autor: Hužička

Miestnosť máme premenovanú .

Jednotlivé termostaty majú pred sebou ikonku **+** v zelenom krúžku. Po kliknutí na túto ikonku sa termostat presunie do aktuálne zobrazenej miestnosti.

Termostat sa vyjme z miestnosti po kliknutí na ikonku **–** v červenom krúžku.

To isté urobím aj s druhou miestnosťou.

Po návrate do "Správy **miestnosti**" teraz vidím kde mám koľko zariadení.

Po návrate na hlavnú obrazovku teraz vidíme:

Názov domova (**Trnava**),

názvy miestností (**Obývačka a spálňa**),

názvy termostatov (**Obývačka – pTouch White** a **Spálňa – pTouch Color**).

Po kliknutí na jednotlivé miestnosti vidím iba zariadenia v tej miestnosti.

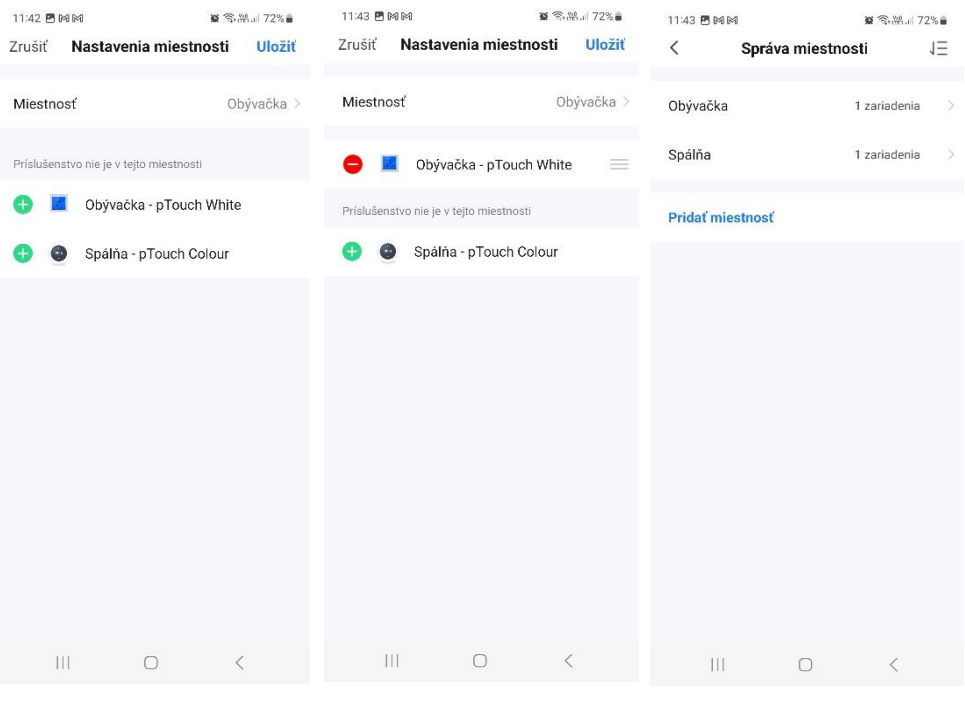

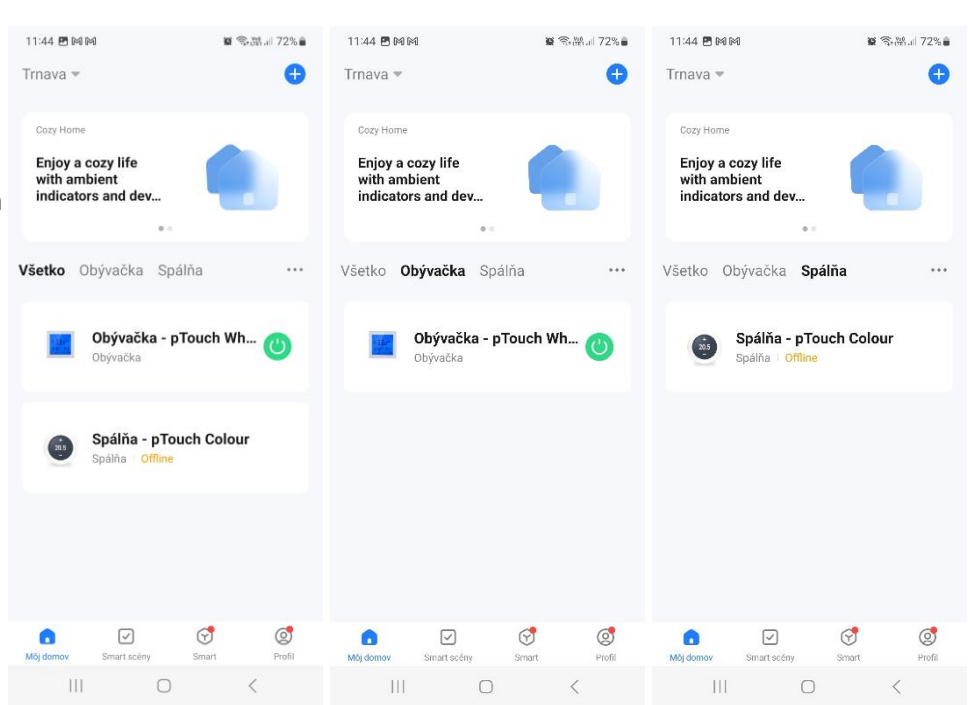

pridesigne

#### **POZOR !**

**Ak si zariadenie pridáte do aplikácie, tak sa stávate jeho správcom (Vlastník domácnosti) a nikto druhý si ho už teraz nevie pridať do aplikácie vo svojom telefóne. Samozrejme termostaty sa dajú znova uviesť do továrenských nastavení a opätovne pripájať aj k inému telefónu. Jednoduchšie je ale**  pridať k vytvorenému domovu "Člena rodiny", ktorý už bude mať všetko nastavené tak ako "Vlastník **domácnosti".**

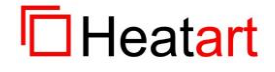

9 **Pro Designe, s.r.o., 1.mája 105, 033 01 Liptovský Mikuláš, IČO: 36 257 095, IČ DPH: SK2021758046**

pridesigne

## <span id="page-9-0"></span>5. Odhlásenie a prihlásenie v aplikácii

Ak sa z nejakého dôvodu potrebujete v aplikácii prihlásiť ako iný užívateľ, musíte sa najprv odhlásiť a následne prihlásiť. Prepínanie užívateľov nie je možné.

Ak sa chcete odhlásiť, kliknite na ikonku "Profil", na ďalšej obrazovke úplne dole kliknite na "**Odhlásiť**".

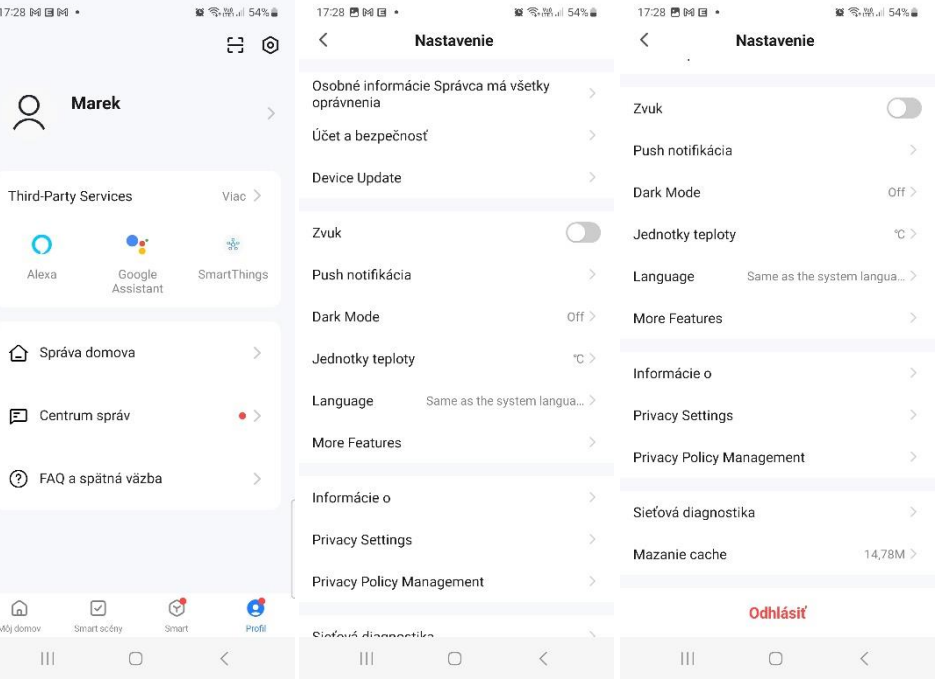

Prihlásenie následne prebehne cez úvodnú obrazovku aplikácie.

Kliknite na "Prihlásiť", zadajte svoju mailovú adresu a heslo.

Po prihlásení uvidíte domovskú obrazovku aplikácie.

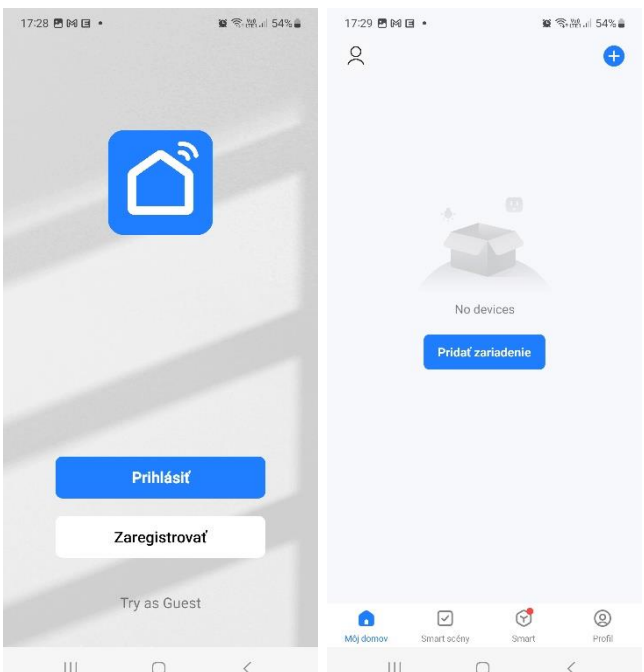

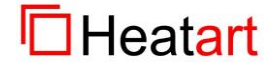

# <span id="page-10-0"></span>6. Správa užívateľov termostatov v jednej domácnosti

Na to, aby ste mohli termostaty ovládať z viacerých telefónov, či tabletov existujú dve cesty:

- jednoduchšia cesta je, že sa v každom telefóne prihlásite rovnakým kontom,
- zložitejšia cesta je, že každý užívateľ si vytvorí konto a "**Vlastník domácnosti**" im pridelí prístup do domácnosti.

Teraz si predstavíme, ako sa delegujú práva k správe domácnosti:

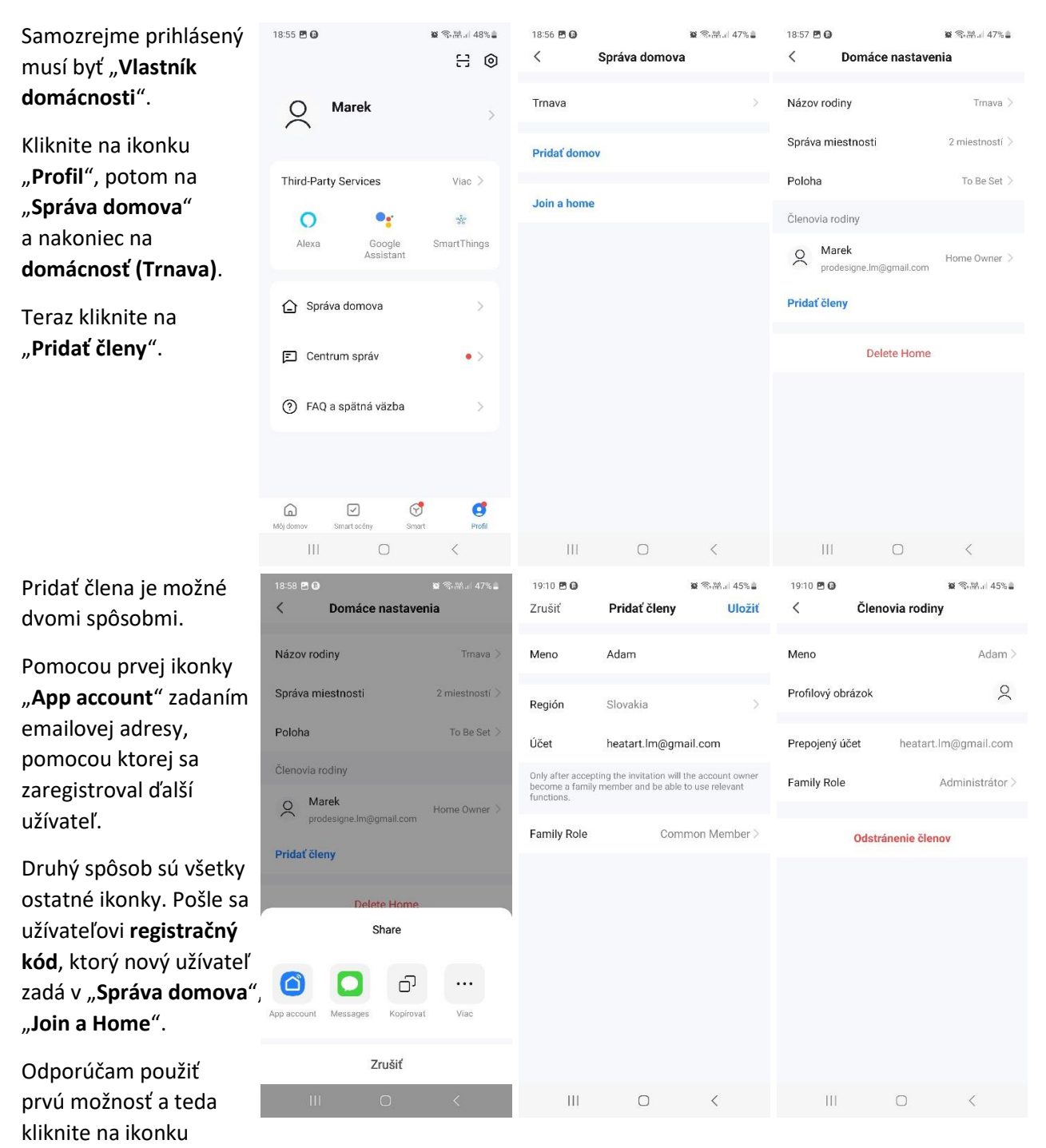

"App account". Vypíšte "Meno", "Účet" (mailová adresa použitá pri registrácii ďalšieho užívateľa) a "**Family Role**" (zvoľte buď Common Member alebo Administrátor (ten má plné práva)). Kliknite na "**Uložiť**" v pravom hornom rohu.

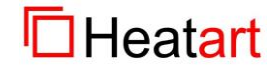

Verzia dokumentu: 01 [www.heatart.sk](http://www.heatart.sk/) app Smart Life, ver. 5.4.1 Vytvorené dňa 12.9.2023 [www.prodesigne.sk](http://www.prodesigne.sk/) autor: Hužička

Zobrazí sa pridaný 19:10 円日  $\otimes$  3.5.1 45% 19:12 PLO  $\leq$   $\%$   $\leq$  45%  $\leq$ 19:12 PLO  $8.3.21$  45%  $\,$   $\,$ Domáce nastavenia Môj domov .. \* e V Môj domov... užívateľ s príznakom, že sa čaká na pridanie. Názov rodiny Trnava  $\geq$ Trnava Čaká sa na pridanie Cozy Home Enjoy a cozy life Následne sa musí Správa miestnosti 2 miestností > Správa domova with ambient indicators and dev užívateľ, ktorého sme Poloha To Be Set  $\geq$ pridali musí prihlásiť ... Členovia rodiny Všetko Všetko do aplikácie. Uvidí Marek  $\infty$ Home Owner > prázdnu domovskú prodesigne.lm@gmail.com obrazovku. Adam  $\aleph$ Čaká sa na pridanie Musí kliknúť hore na Pridať členy "Môj domov" a vybrať Delete Home "**Trnava**". No devices **Pridat** zariadenie  $\boxed{\circ}$  $\odot$  $\circledcirc$  $\overline{v}$  $\sigma$  $^{\circ}$  $\bigcirc$  $\bar{\Pi}$  $|||$  $\bigcap$  $|||$  $\bigcirc$ Aplikácia požiada **8 % W.** 45% B  $9:12 \text{ } \blacksquare$  $10:12 \times 10$  $19:12$   $R<sub>0</sub>$  $x \napprox v_0 + 450$ Môj domov .. \* e Trnava  $\overline{\phantom{a}}$  $\bullet$ o potvrdenie prijatia pozvánky. Kliknite na Cozy Home "**Prijať**". Enjoy a cozy life<br>with ambient<br>indicators and dev... Enjoy a cozy life<br>with ambient nur ambient<br>ndicators and dev. Následne sa užívateľovi zobrazia zariadenia  $V\check{S}$ Všetko Obývačka Spálňa 22.0 z domácnosti "Trnava". Potvrdiť pozvánku vás pozýva pridať sa k inteligentnej Obývačka - pTouch Wh... domácnosti "Trnava" a užiť si tak Užívateľ môže plne bývačka inteligentný život. ovládať a nastavovať  $^{(+)}$ Odmietnuť Prijať termostaty.Spálňa - pTouch Colour No devices Pridať zariadenie  $\odot$ <br>Auto  $\bigodot$ <br>Power ⋫  $\Theta$  $\odot$ ☑  $\circledcirc$  $\boxed{\triangledown}$  $\circledcirc$  $\frac{1}{2}$  $\overline{\mathbf{H}}$  $\bigcirc$  $\bigcirc$ 

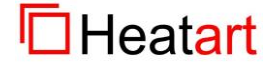

# <span id="page-12-0"></span>7. Prenesenie domácnosti na iného užívateľa

 $\otimes$  S.M. 48% 18:56 四日 Prihláste sa ako "**Vlastník**  $8.34147%$ 20:10 門図日  $8 \nless 4.4.54%$  $\langle$ Správa domova  $\langle$ Domáce nastavenia 8 € **domácnosti**", kliknite na "**Profil**", potom na Názov rodiny Trnava  $T$ mava  $\geq$  $\alpha$ Marek  $\ddot{\phantom{1}}$ "**Správa domova**" Správa miestnosti 2 miestností > Pridat domov a nakoniec na "**Trnava**". Third-Party Services Viac  $>$ Poloha To Be Set  $\geq$ Aby ste mohli presunúť Join a home  $\bullet$ Členovia rodiny  $\Omega$  $a_{\rm Q}^{\frac{3}{2}}$ domácnosť na inú osobu, Alexa SmartThings Google<br>Assistant Marek  $\alpha$ Home Owner musí byť tá osoba prodesigne.lm@gmail.com  $\int_{0}^{\infty}$  Adam zaradená △ Správa domova  $\overline{5}$ Administrátor > heatart.lm@gmail.com ako "**Člen rodiny**". Pridať členy FT Centrum správ  $\bullet$ Následne kliknite na Transfer Home Ownership "**Transfer Home**  (?) FAQ a spätná väzba **Ownership**". Delete Home  $\Omega$  $\hfill\ensuremath{\mathrel{\mathop{\boxtimes}\limits^{\scriptscriptstyle >}}}\,$  $\circledcirc$ đ  $\mathop{\rm III}$  $\bigcirc$ ĤТ  $\cap$ 

Teraz kliknite na užívateľa, na ktorého chcete preniesť vlastníctvo.

Aplikácia vyžaduje potvrdenie, že ste si vedomý, že vlastníctvo prejde na inú osobu. Kliknite na "Potvrdiť".

Na poslednom obrázku je vidno, že "**Home Owner**" je teraz Adam a nie Marek.

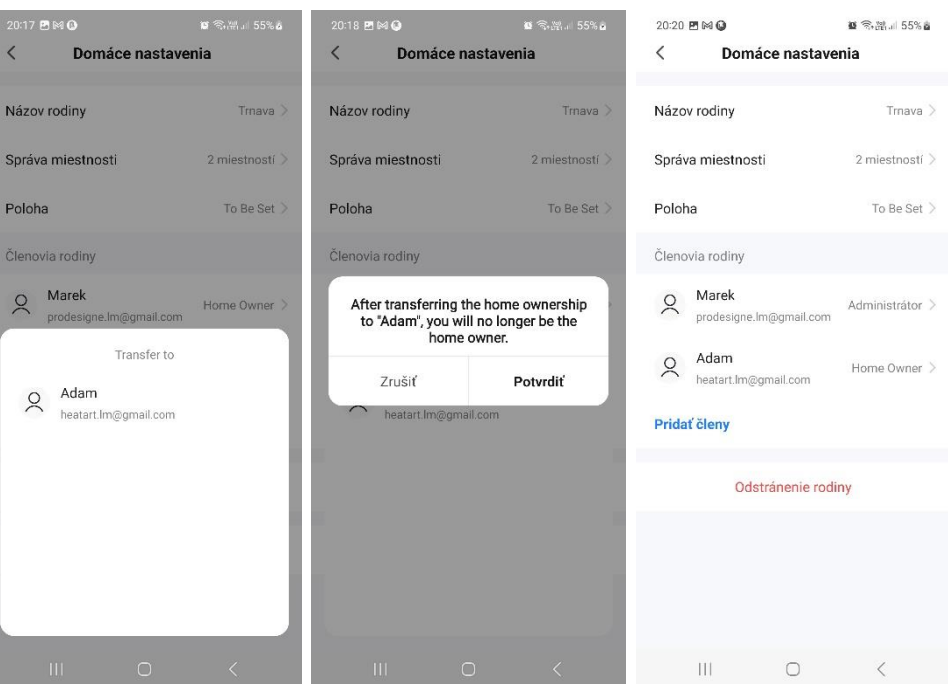

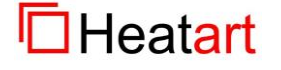

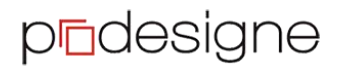

# <span id="page-13-0"></span>8. Ďalšie funkcionality

Aplikácia obsahuje aj dve ďalšie sekcie. Sú to:

- Smart scény
- Smart

#### **Smart scény**

Pomocou tejto funkcionality je možné spravovať súbor zariadení, čo vám vytvorí z vašej domácnosti inteligentnú domácnosť.

Umožňuje vytvárať rôzne plány, či skratky pri ovládaní zariadení.

Úlohou tohto návodu nie je popísať funkcionality tejto časti aplikácie. Pre účely ovládania termostatov to nie je dôležité.

#### **Smart**

V tejto sekcii sa nachádzajú menšie aplikácie tretích strán, aby si užívateľ mohol doladiť aplikáciu podľa vlastných potrieb.

Úlohou tohto návodu nie je popísať funkcionality tejto časti aplikácie. Pre účely ovládania termostatov to nie je dôležité.

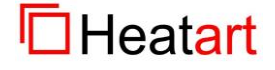

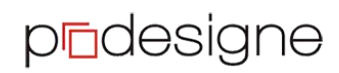